# 2013 年海马 S7 转向角学习

功能说明: 更换新的转向角传感器后需使用该功能对转向角传感器进行学 习。

实测车型: 2013 年海马 S7 车辆 VIN 码: LH16CHAL9DH07\*\*\*\*, 如下图:

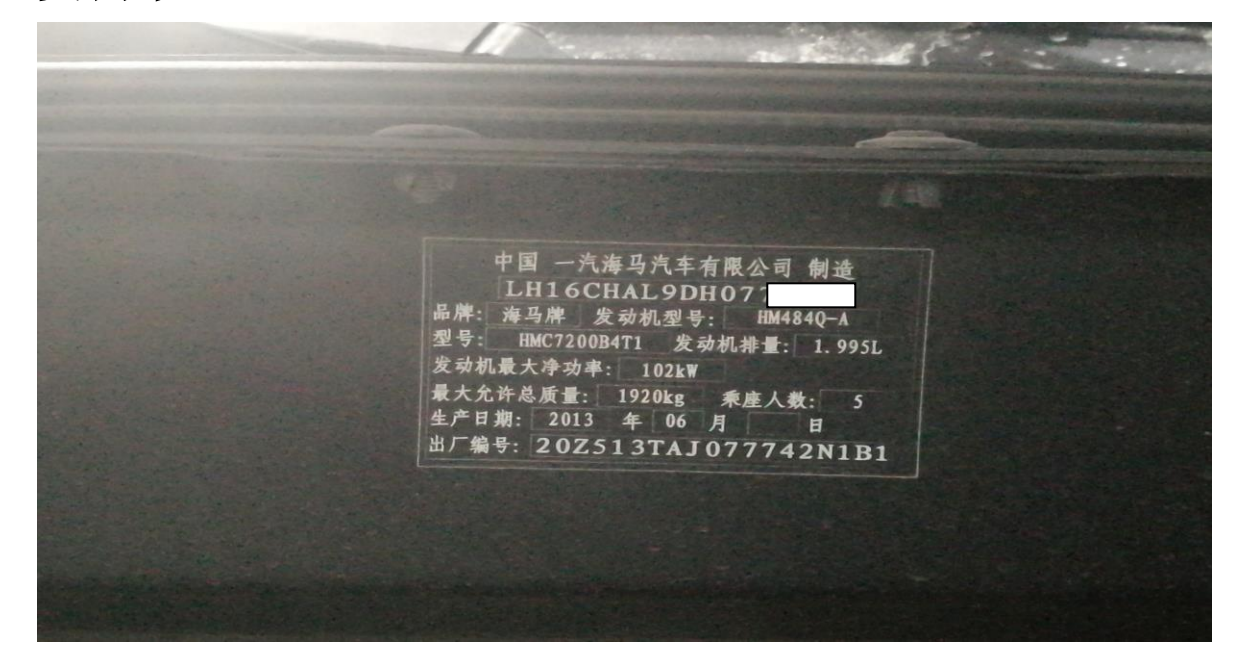

# 操作指引:

1、使用"X431-PADV"设备,选择"海马汽车",连接进入后选择"按车型分类" (如下图):

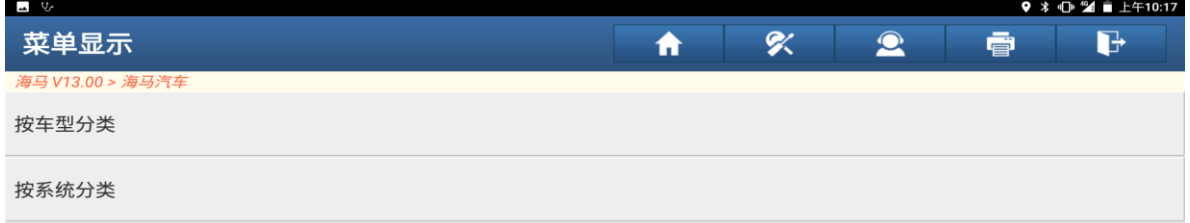

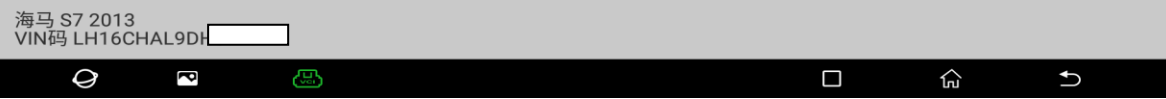

#### 2、选择"S7"车型(如下图):

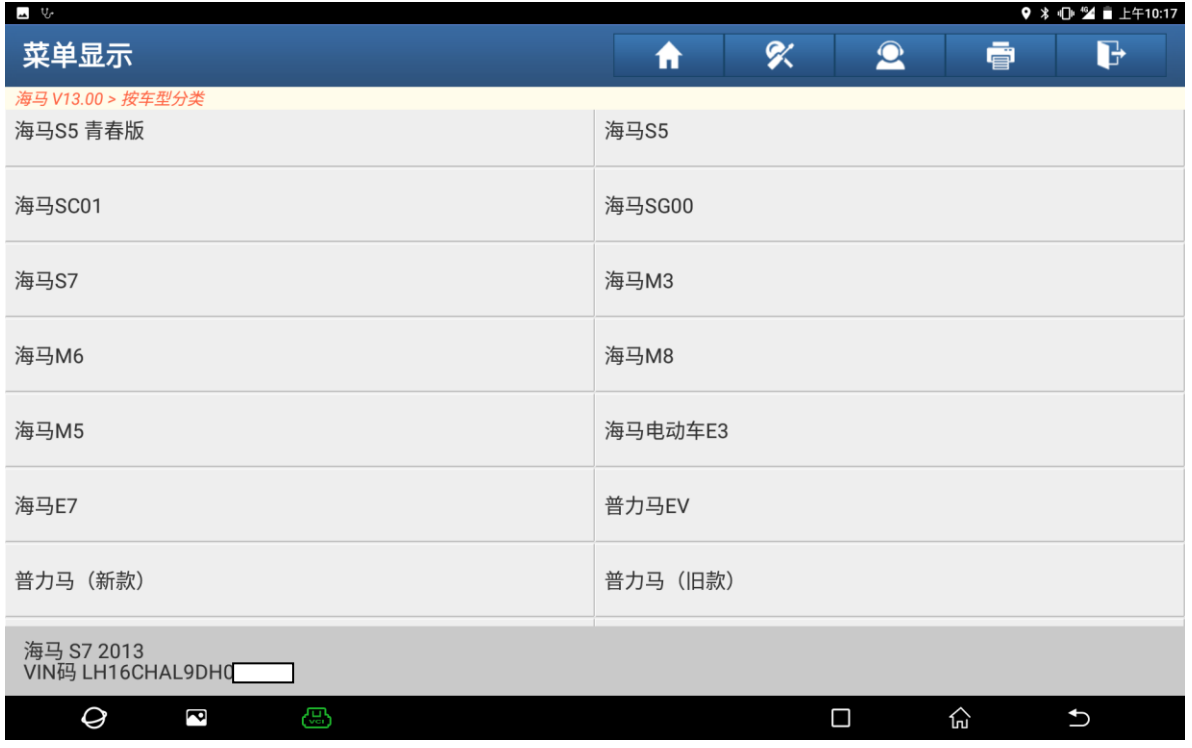

# 3、选择"快速测试"扫描全车系统(如下图):

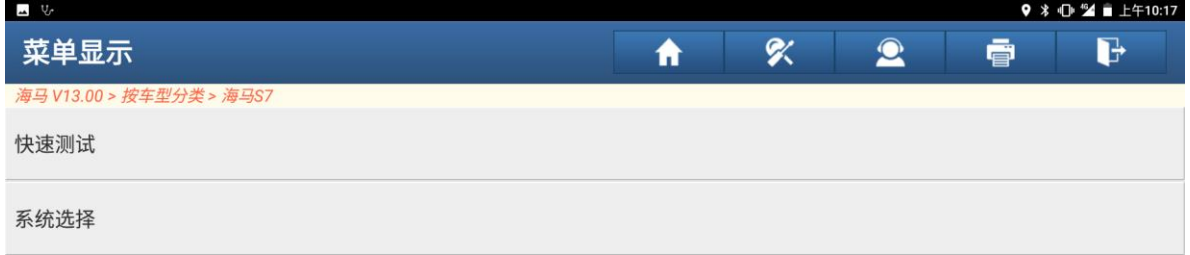

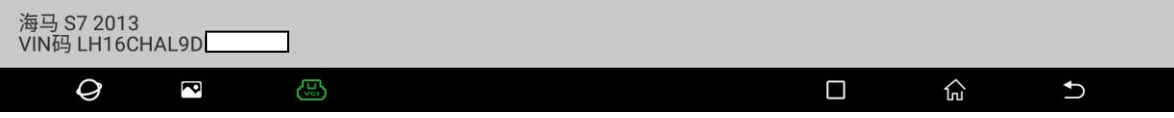

4、选择"科士达华阳-转角控制器 S7"(如下图):

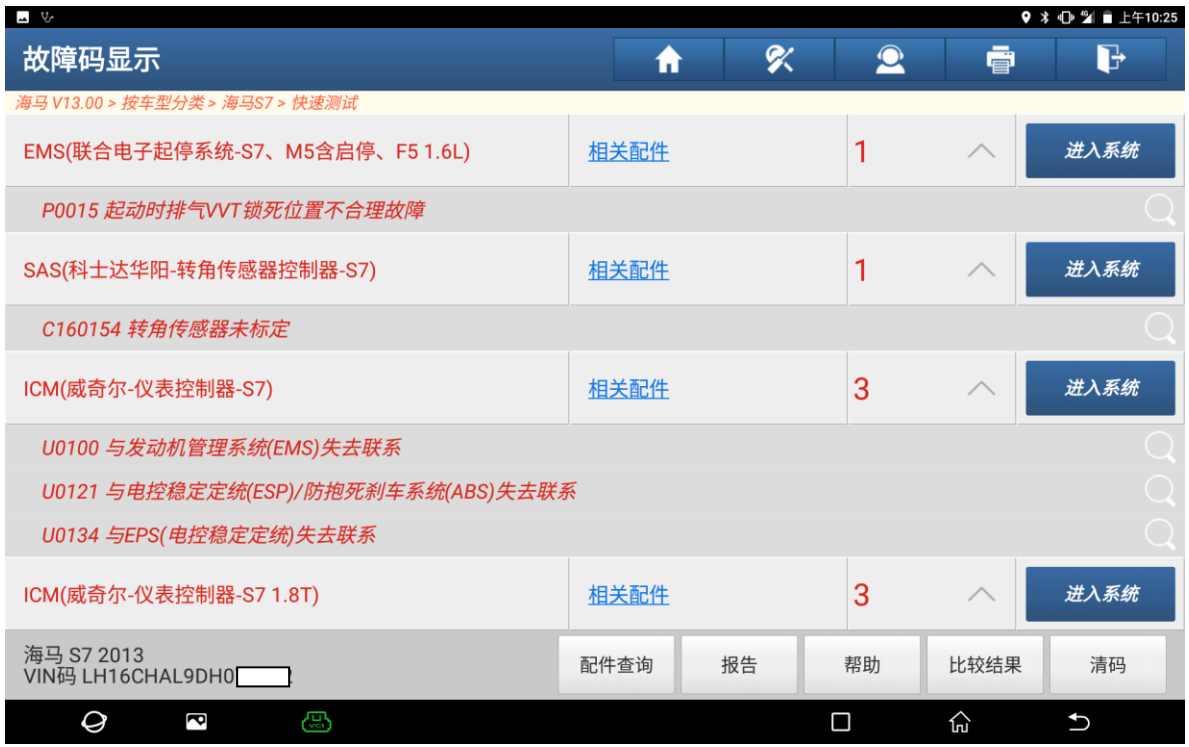

5、读取到的故障码为"转角传感器未标定"(如下图):

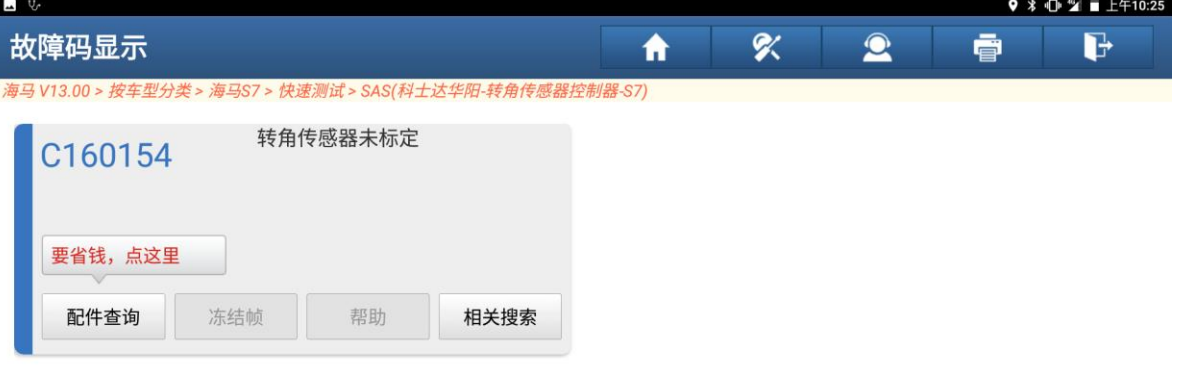

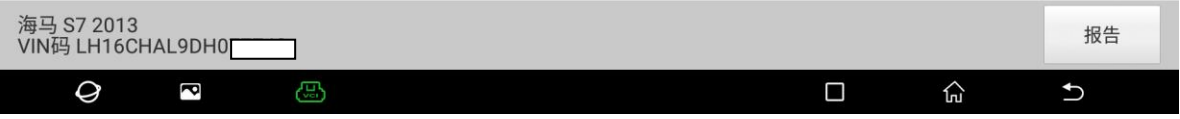

#### 6、读取数据流,转角传感器状态显示"未标定"(如下图):

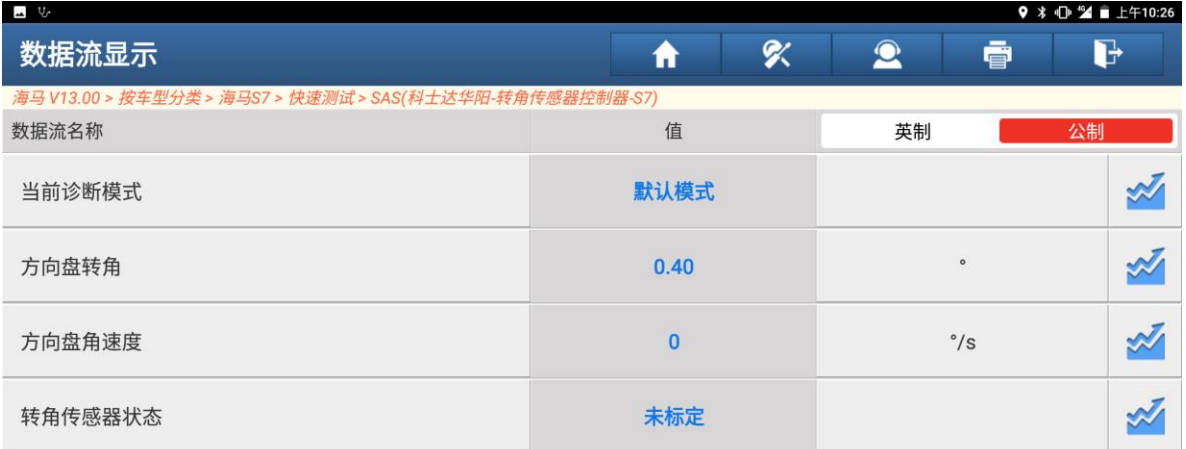

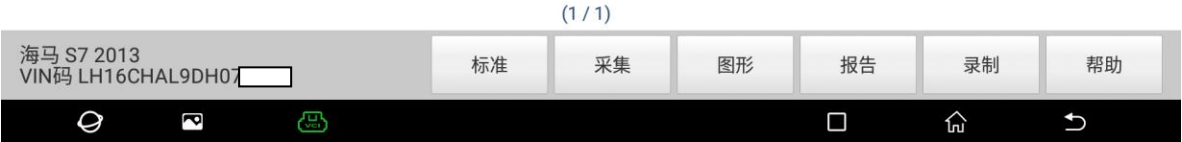

# 7、执行标定时方向盘转角需保持在"±5°"之间(如下图):

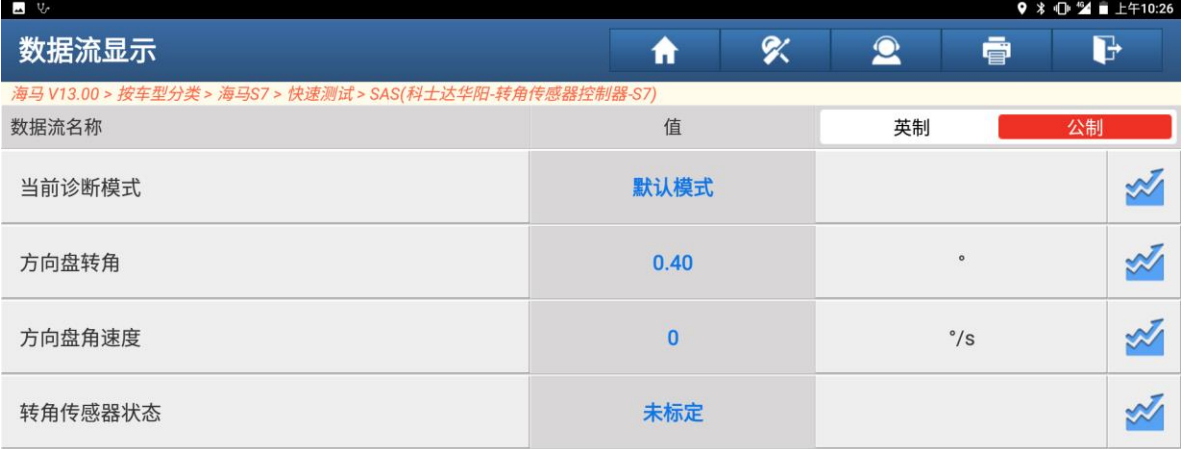

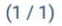

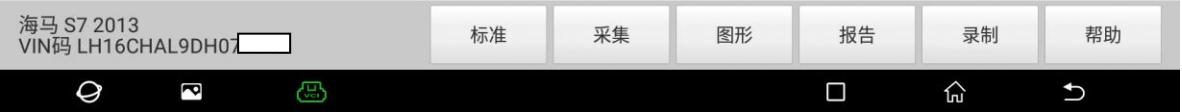

#### 8、选择"特殊功能"(如下图):

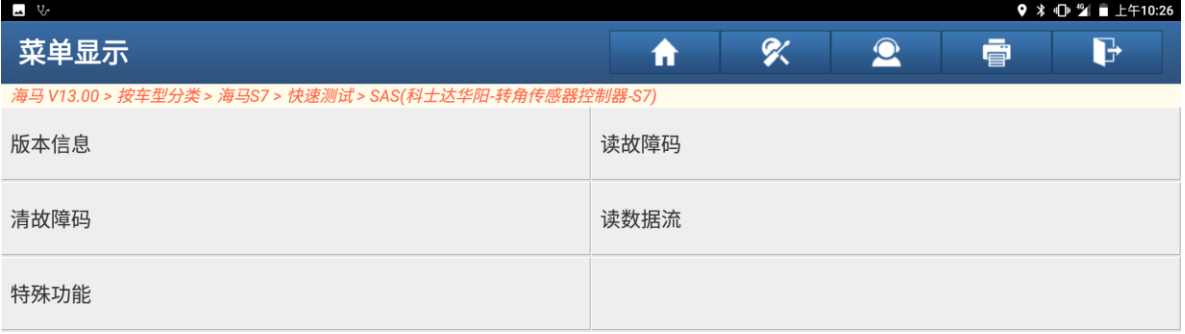

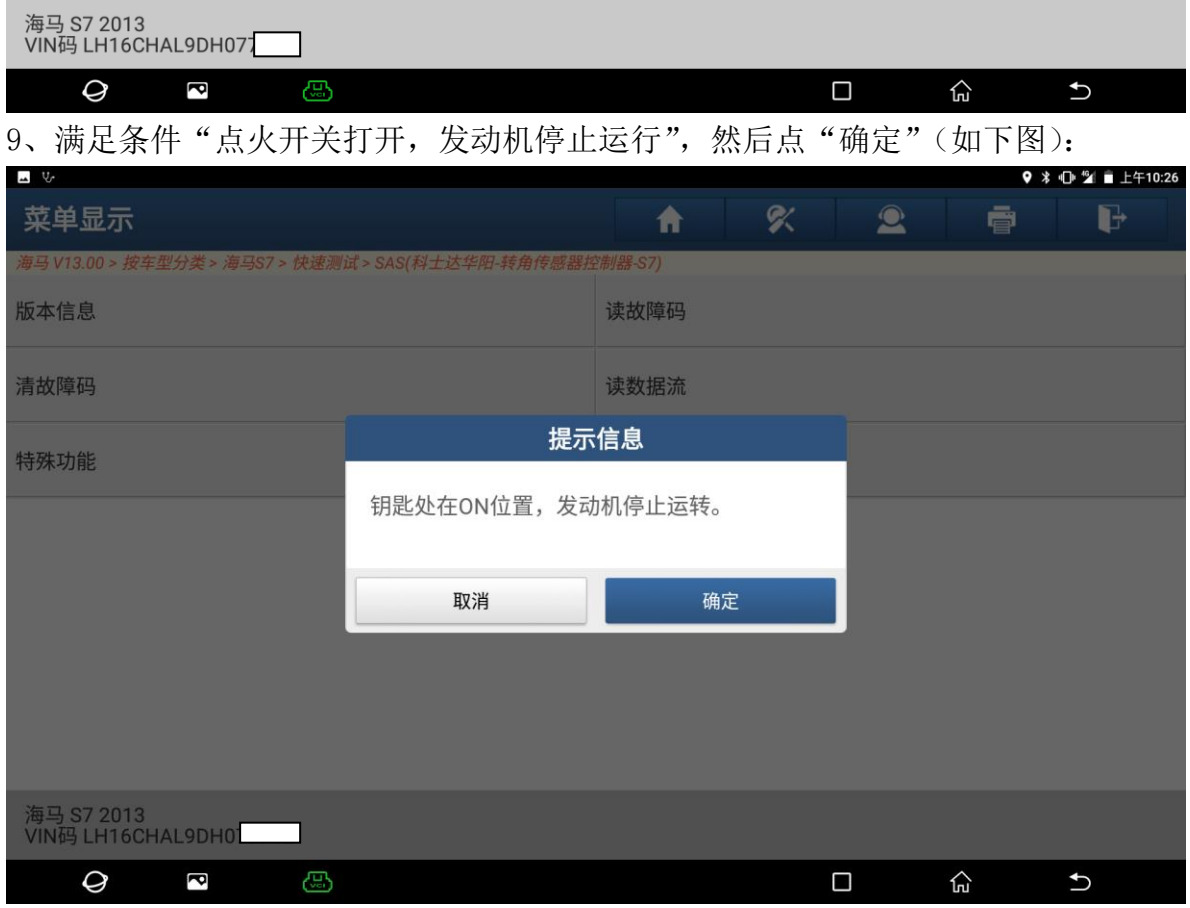

#### 10、 选择"转角传感器标定"(如下图):

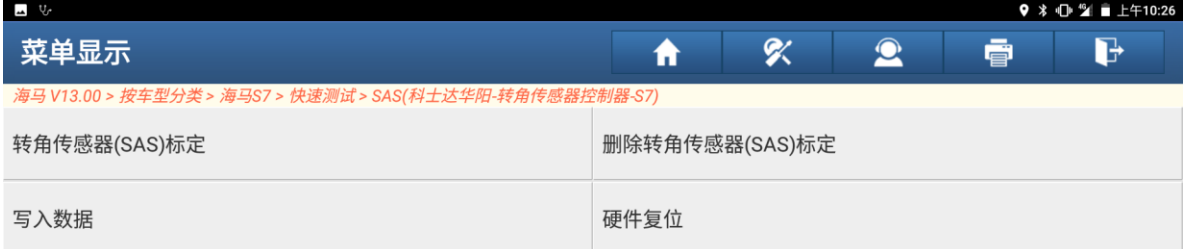

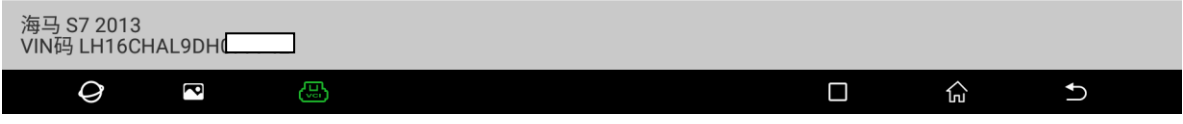

### 11、 点"确定"执行此功能(如下图):

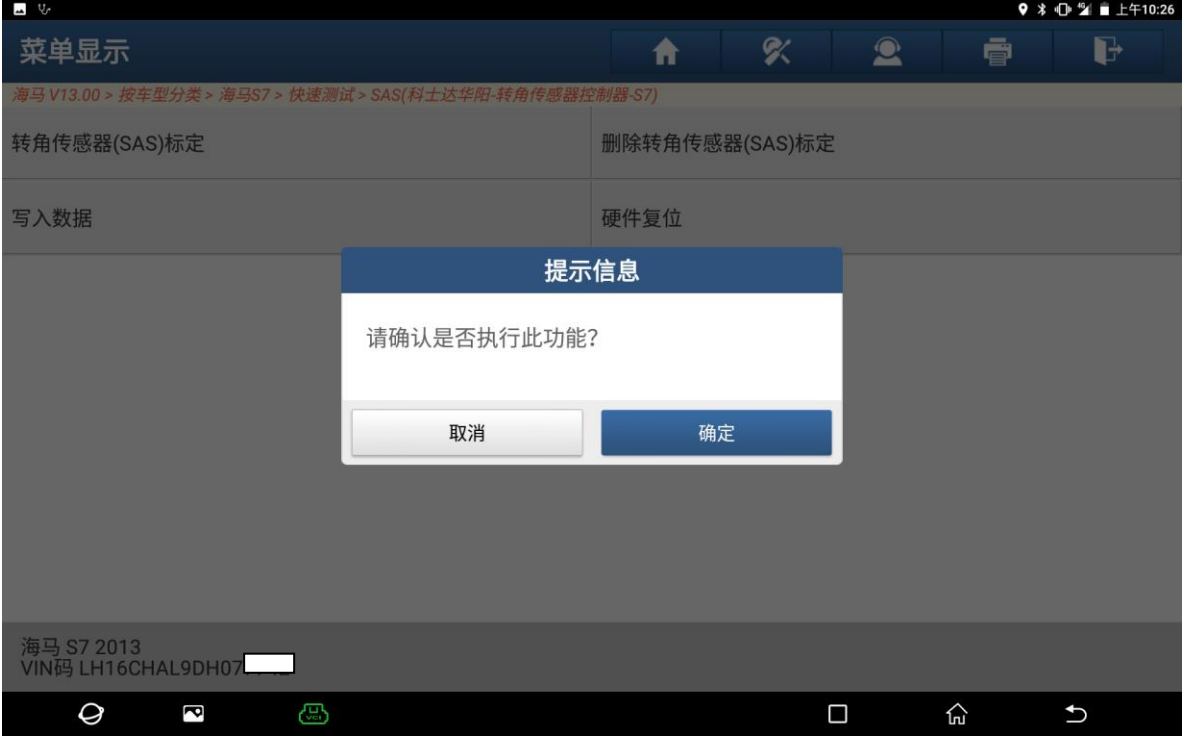

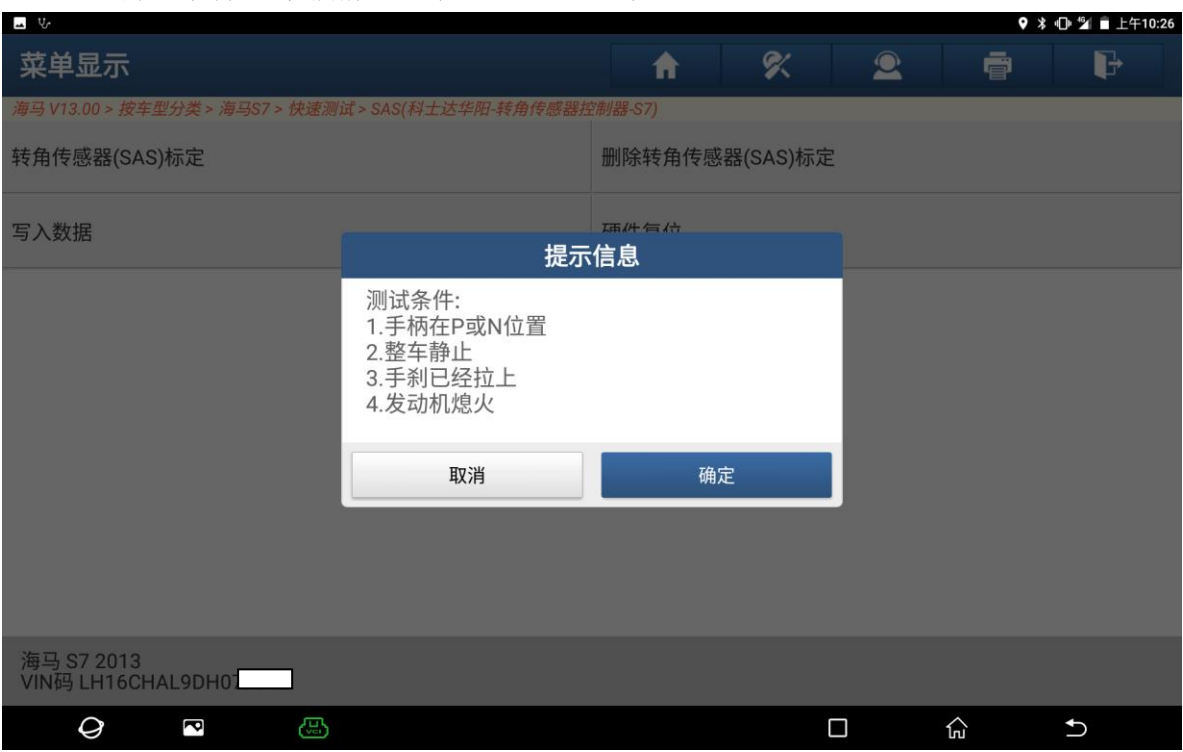

12、 满足条件"车辆静止,挡位在 P 或 N 档",然后点"确定"(如下图):

### 13、 等待一会,提示"标定"成功,点"退出"(如下图):

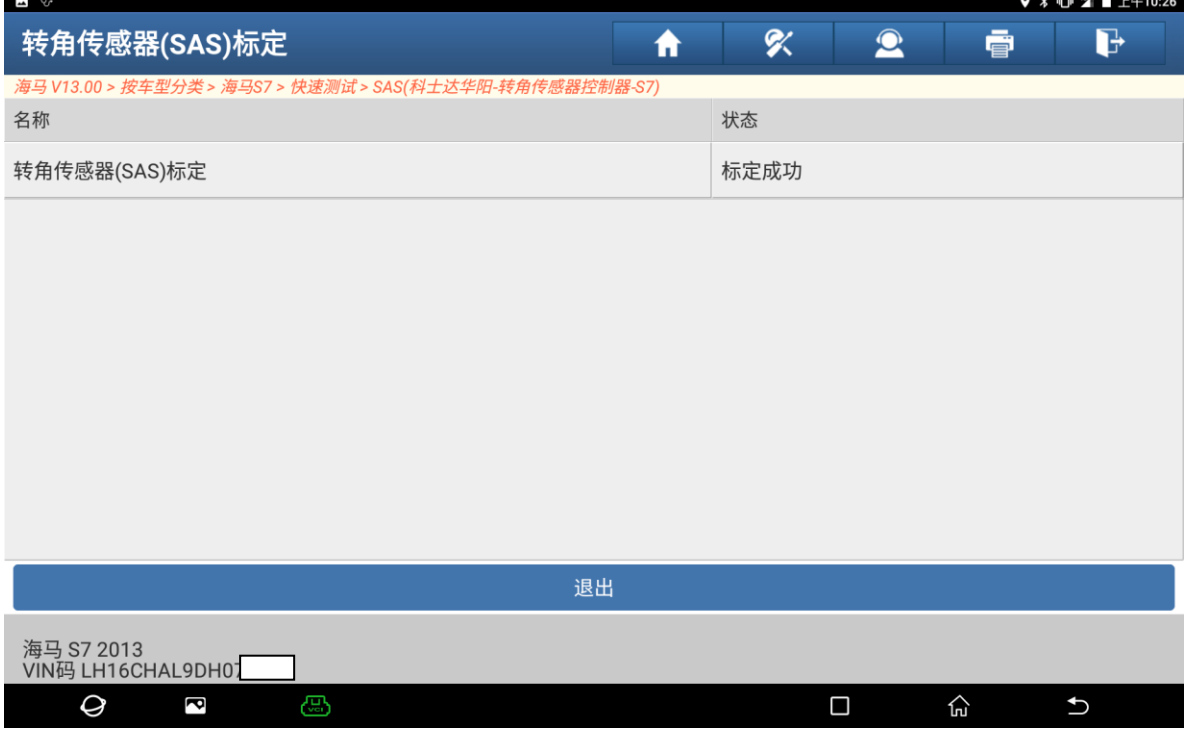

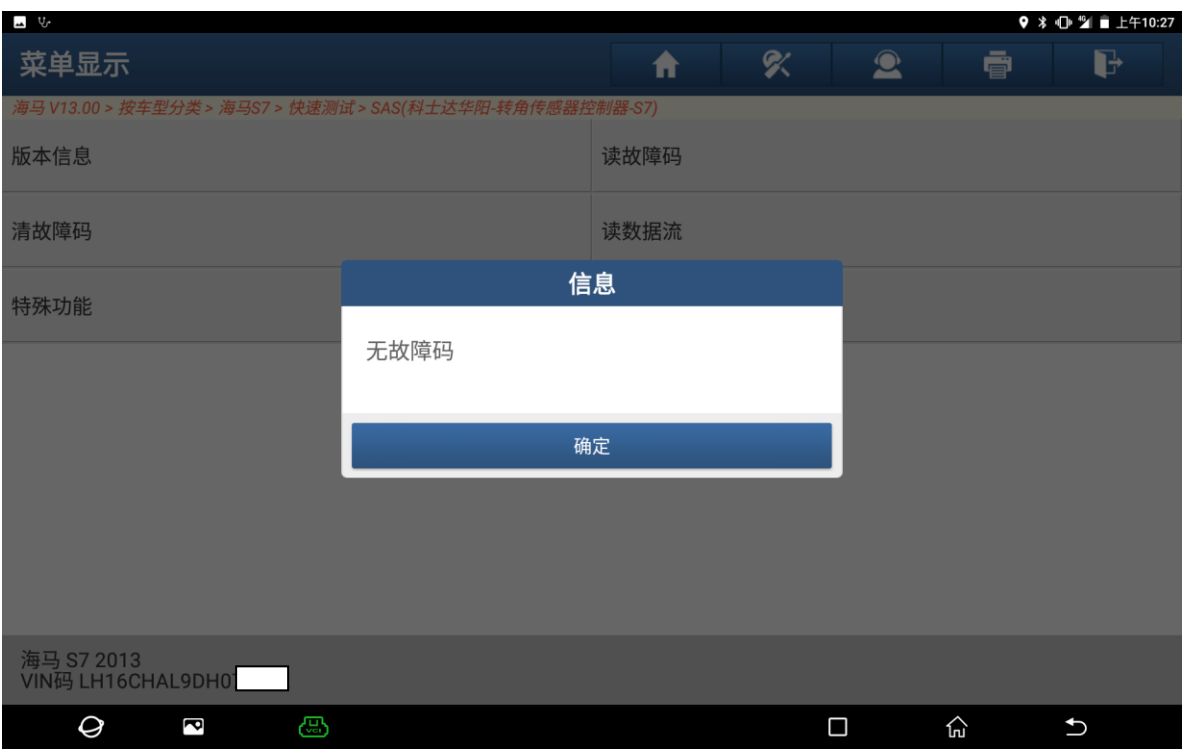

14、 重新读取故障码,显示正常无码(如下图):

15、 读取数据流,方向盘转角为"0°",转角传感器状态"工作正常",退出 软件学习结束(如下图):

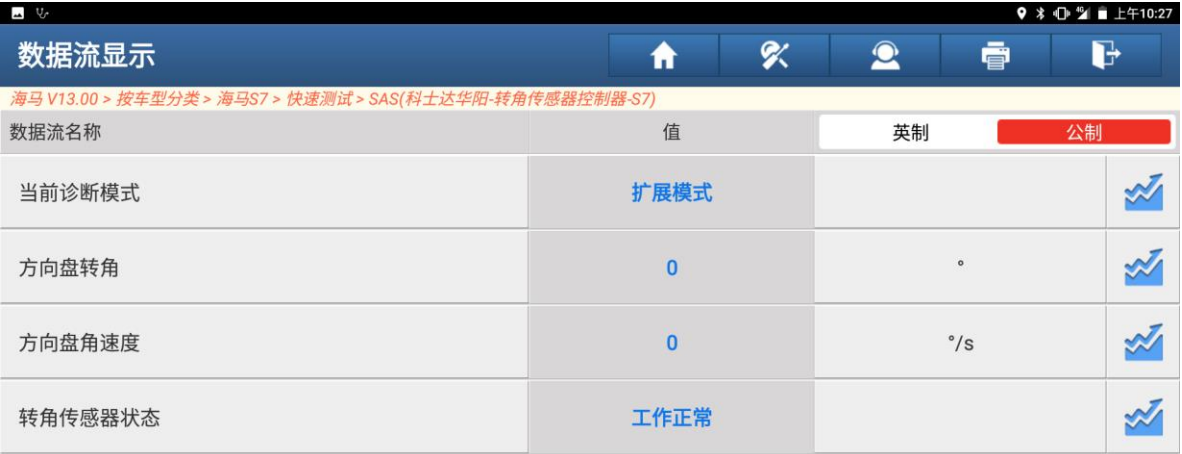

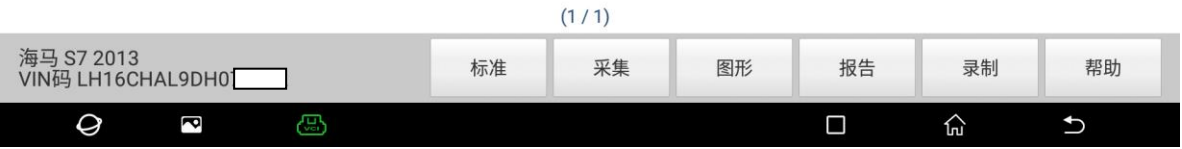

### 声明:

该文档内容归深圳市元征科技股份有限公司版权所有,任何个人和单位不经 同意不得引用或转载。